#### ライブ配信の視聴にあたって(ミーティング)

#### 1 参加前に確認すること

#### 1) パソコン等機器設定・インターネット環境について

ライブ配信では、Web 会議システムの Zoom を使用します。視聴にあたって必要な機器の設定や、環 境についての確認をお願いします。

#### (1)視聴するパソコン等機器の準備

①パソコンまたはタブレットを推奨します。

ただし、タブレットは、講師や事務局から追加資料などのファイルを送った際に受け取れない(2023.1 月現在)など、一部機能に制限があります。また、スマートフォンでの受講は、パソコンの不調等の緊急 時以外は推奨しません。Zoom のシステム要件は、Zoom サポート (https://support.zoom.us/)の「始め に」内から確認できます。

②パソコンには、Web カメラ・スピーカー(内蔵または外付け)が必要です。内蔵カメラがない場合 は、別途外付けカメラを準備し、内蔵スピーカー・マイクが使用できない場合は、マイク付きイヤ ホンやヘッドセットを接続してご参加ください。

#### (2)Zoom アプリのダウンロードまたは最新バージョンへのアップデート〈必須〉

①パソコンを使用する場合

Zoom のホームページ (https://zoom.us/)へ、アクセスしてください。一番下までスクロールし、 「ダウンロード」欄から、Zoom アプリをダウンロードしてください(無料)。Zoom アプリは、頻繁 にバージョンアップをしています。既にダウンロード済みの方も、同じ手順でアプリを最新バージョ ンに出来ますので、参加直前に必ずアップデートを実施してください。

②タブレット(またはスマートフォン)を使用する場合

アプリストア(iOS の場合:AppStore/Android の場合:Google Play)でダウンロードしてくださ い(無料)。既にダウンロード済みの方も、アプリストア内で、上記アプリに「更新」または「アッ プデート」と表示されていれば、押してアップデートしてください。

#### (3)インターネット環境について

視聴にはインターネット環境が必要です。有線接続または無線接続(Wi-Fi)で、通信容量無制限 等、長時間安定して映像・音声等の視聴が可能な通信環境で参加してください。通信速度は、下り 10Mbps 以上を推奨しています。有線接続、Wi-Fi の環境がない場合には、高額な通信料が発生します のでご注意ください。

#### (4)講義資料(開催前までにご準備ください)

- ・掲載時期:研修開催日の 5~7 日前
- ・研修申込サイトよりログイン後、

サイドメニュー「自分のイベント」から該当の研修をクリックします。

該当研修ページの下方「LESSON 概要」をクリックし、講義資料(青字で表示された資料)を クリックしてダウンロードします。

㊟参加者本人のアカウントでログインすることが必要です。

施設代表者のアカウントでログインした場合、講義資料はダウンロードできません。

#### (5)その他

①使用する機器の音声や画像の調整は、参加者各自が行ってください。利用にあたって、個別の機器 およびインターネット環境に関するサポートは致しかねます。事前の接続確認を必ず行うようにして ください。

②同室で同時に複数人が参加する場合は、雑音・ハウリング防止のため、マイク付きイヤホンまたは ヘッドセッドを使用してください。

### 2)視聴にあたっての注意

(1)講義に関するすべてのデータ (講義資料、スライド、 解説音声、講義ビデオ) は法令 (著作権 法) で保護されています。著作者の許可なく無断で複製(スクリーンショットを撮ることや録画を含 む)、他者への再配付、SNS で共有、別サイトにアップロードすることは違法です。

- (2)Web で参加する場合は、Zoom の機能上、他の参加者に顔の映像及び登録したカタカナ氏名が公開 されますことをご了承ください。(参加者以外には公開されません)
- (3) 知り得た個人情報(受講者氏名含む)等については、口外はしないでください。個人情報保護にご 協力ください。

(4)システムトラブルなどによる画像・音声に乱れが生じた場合でも、講義映像の再送信や受講料の 返金はできませんので、予めご了承ください。

### 2 参加方法

### 1)接続方法

1.研修申込サイト「manaable」にログインして、サイドメニュー「自分のイベント」から該当の研修を選び、①「受 講」タブをクリックすると、受講可能な研修が表示されるので、②受講したいレッスンの枠内をクリックしてください。 ③「LESSON を受講する」をクリックすると、同ページ内の下部にある LESSON に移動します。

④「受講する」ボタンをクリックすると、⑤「出席」ボタンが表示されます

「出席」ボタンをクリックすると Zoom が起動しますので、受付時間内に接続してください。

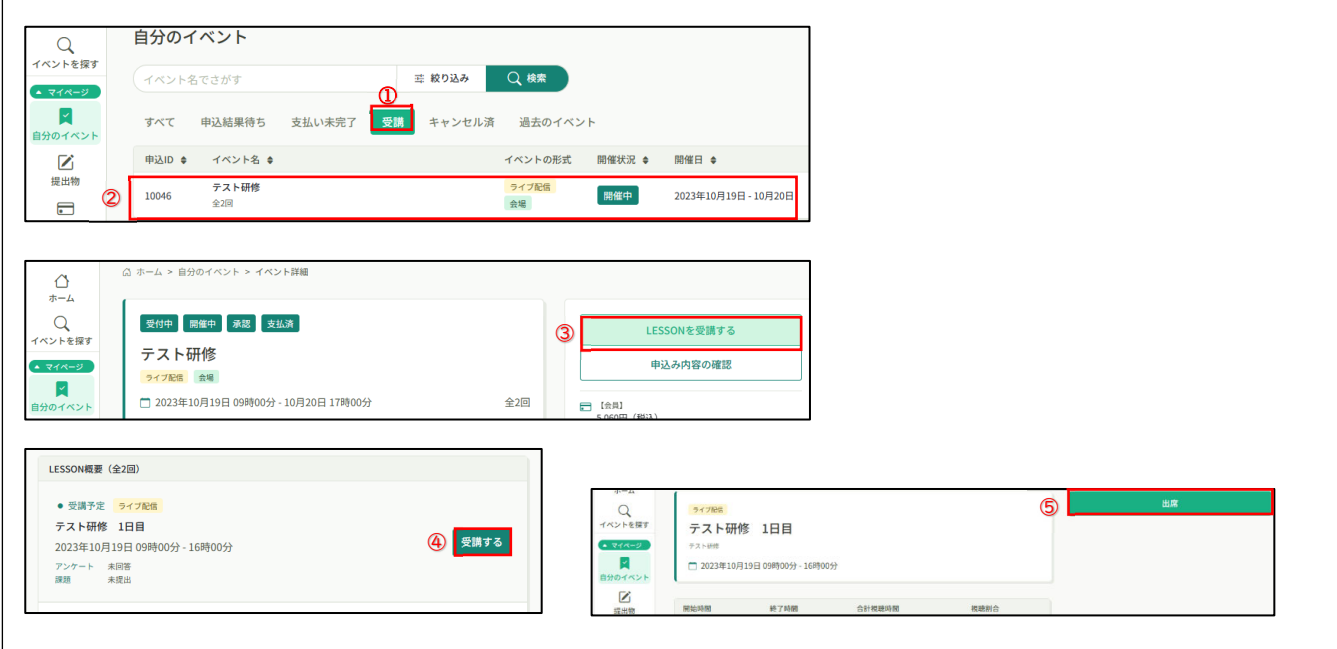

(2)サムネイル画面の下の表示名を確認する。

接続しましたら、自分の顔が映っている画面(サムネイル画面)の下の表示名を「マナブルナンバー (MB-6桁の数字)+お名前(カタカナ、フルネーム)」にしてください。

#### (例:MB-012345 カンゴ ハナコ)

- ・「MB」(アルファベットは半角大文字です。小文字・全角は不可)「-」(ハイフン)は半角です。 ・マナブルナンバー6桁(0 を含め半角で入力してください。)
- ・お名前は、カタカナフルネームで入力してください。

※訂正の方法: ①サムネイル画面の右上の || || をクリック→【名前の変更】で変更します。

 ②【参加者】一覧の一番上にある自分の表示場所にカーソルを移動し【詳細】を クリックします。【名前の変更】が表示されますので、マナブル ID とお名前に 変更してください。

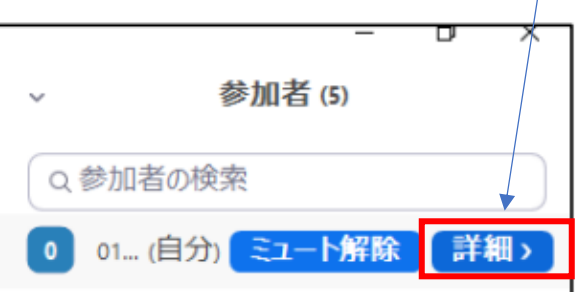

### 2)受付方法・受講確認方法

(1)開始前に、受付をします。

## チャットから「MB-6桁の数字(マナブルナンバー) + お名前(カタカナフルネーム)」を 入力・送信してください。この入力が確認できない場合は、出席とみなしません。

- ・「MB」(アルファベットは半角大文字です。小文字・全角は不可)「-」(ハイフン)は半角です。
- ・マナブルナンバー6桁(0 を含め半角で入力してください。)
- ・お名前は、カタカナフルネームで入力してください。

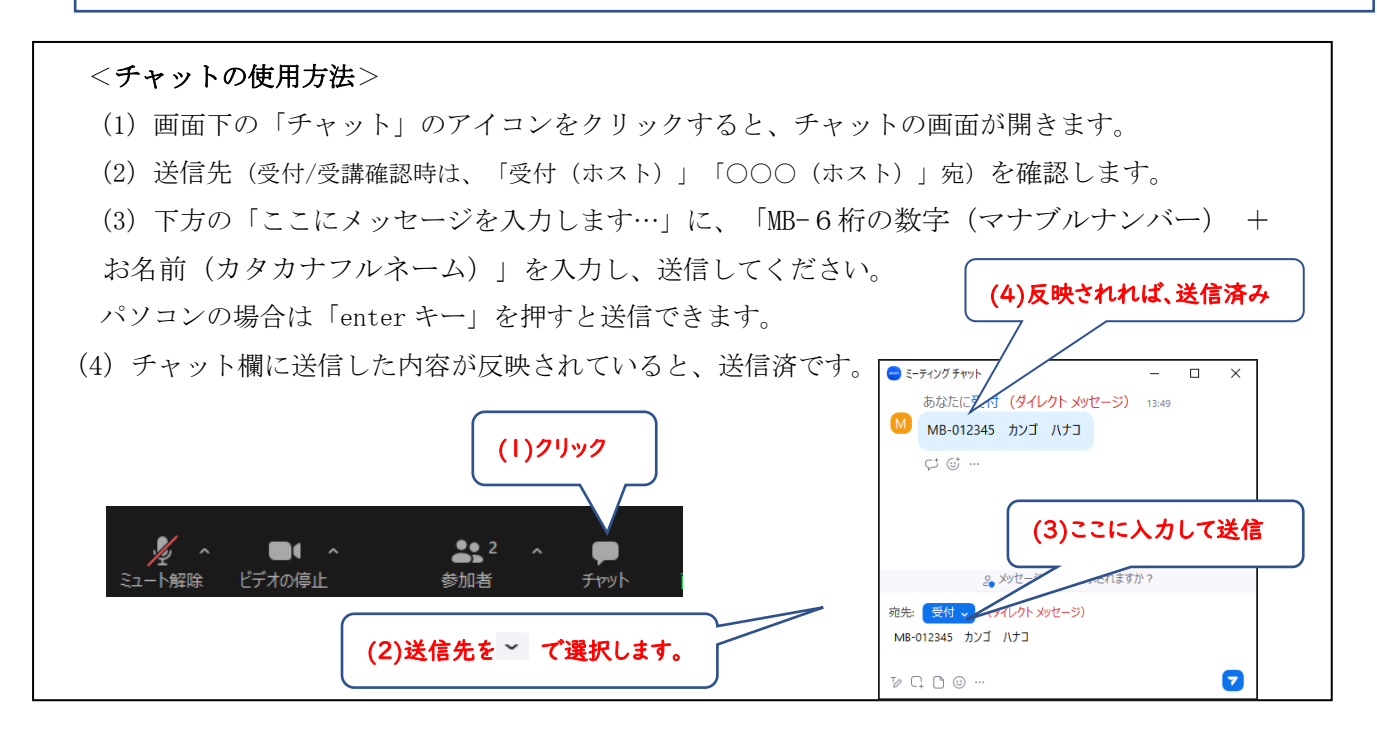

### 3)開催中の操作等 - 基本的な操作

#### (1)基本的な操作

ミュート解除

常にこの状態 →

- ① マイクは常に「ミュート」にしてください。(入室時はミュートになっています) 発表や質問等での発言に限り、該当の方のみ「ミュート」を解除してください。(マイクマーク をクリックして赤い斜線をはずす。)
- ② ビデオは ON・OFF は、講師等の指示にしたがってください。
- ③ 講義が開始されると、画面に講義用スライドが映ります。その際、画面上に表示されている講師 等の画面(サムネイルビデオ)を講師のみ映るように、下記の通り、各自画面表示を変更してくだ さい。
- ④ レコーディングボタンは使用できません。

(2)パワーポイント等のデータが表示している時の画面調整方法

 <サムネイルビデオ[講師のみ]の表示方法>※〈表示方法⑵〉の方がスライドを大きく視聴できます。 〈表示方法(1)〉 画面右上の ■表示 をクリックし「左右表示:スピーカー」を選択する。 〈表示方法(2)〉 画面右上の ■表示 をクリックし「標準」を選択する。さらに ■表示 をクリックし、 「全画面表示の開始」を選択する。表示されたサムネイル画面上部の黒いバーの左から2 番目の クリックする。 (黒いバーをクリックしたままカーソルを動かすと画面の位置を移動できるので、 見やすい場所へ移動しましょう。)

#### 4)質問方法

(1)チャットで質問をしてください。(質疑応答の時間に、直接質問できる場合もあります。) 何も説明がない場合は、ホスト宛に質問を送ってください。送信先を変更する場合は、その都度説 明します。

\*チャットで質問した内容は、講師および事務局のみ閲覧しています。

① 画面下の「チャット」のアイコンをクリックすると、チャットの画面が開きます。

② 送信先を指定します。

 ③ 「ここにメッセージを入力します…」に、MB-6桁の数字(マナブルナンバー)+お名前(カタ カナフルネーム)

を入力し、その後、続けて質問内容を入力・送信してください。パソコンの場合「enter キー」で 送信されます。

(2)質問への回答は、講師等から参加者全員へ向けて音声で行います。

\*講義中は回答できません。

\*質問への個別の対応はしません。

\*時間の都合上、全てのご質問に回答出来ない場合があることを予めご了承ください。

### 5)アンケート回答方法

- (1)画面右下の 退出 マークをクリックして、Zoom を終了します。
- (2)サイドメニューの「提出物・試験」から「アンケート・課題タブ」をクリックすると、アンケート・課題一覧が表示 されます。回答したいアンケート・課題をクリックし、回答画面へ移ってください。

クリックしてアンケートの入力をお願いします。

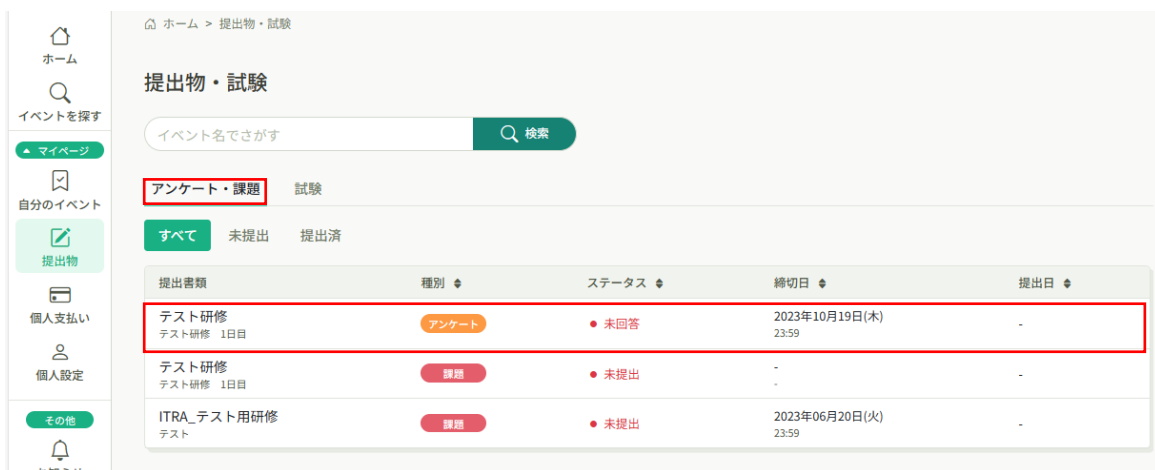

### 3 Zoom でトラブルが発生した場合

Zoom を使用した Web でトラブルが発生した際の対処方法を項目ごとに記載しています。 各項目、①から順番に確認をしてください。

### 1) 音声が聞こえない

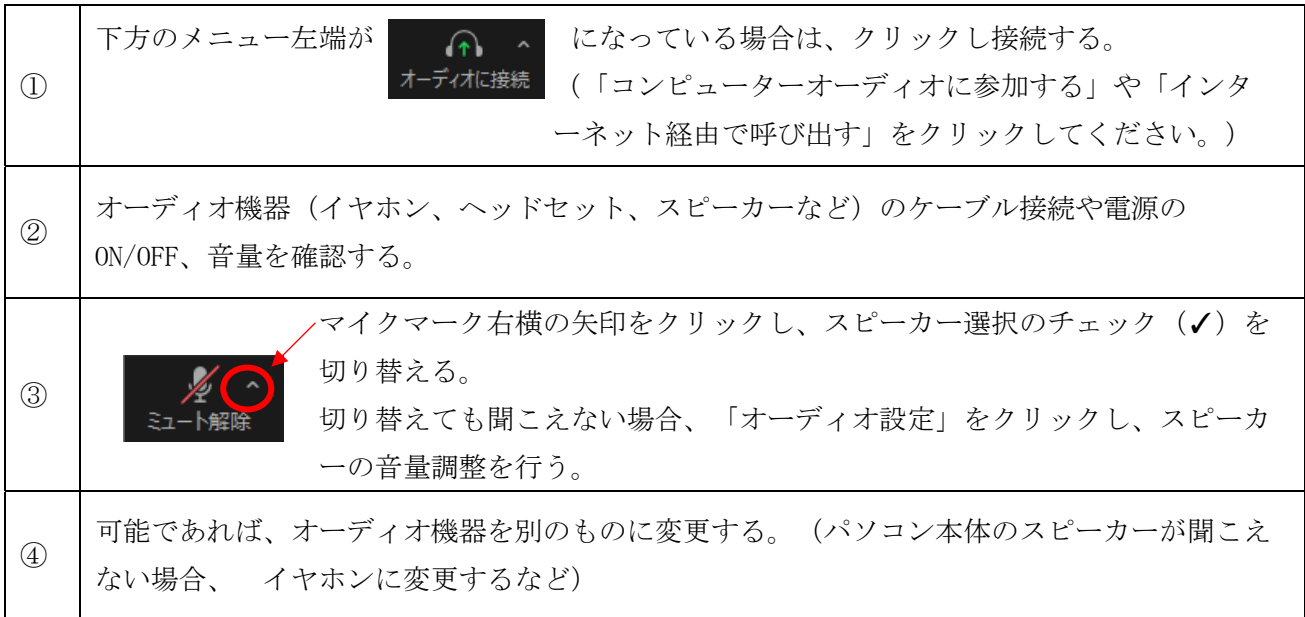

## 2) 音声は聞こえるが、相手に自分の声が伝わらない(聞こえない、小さい)

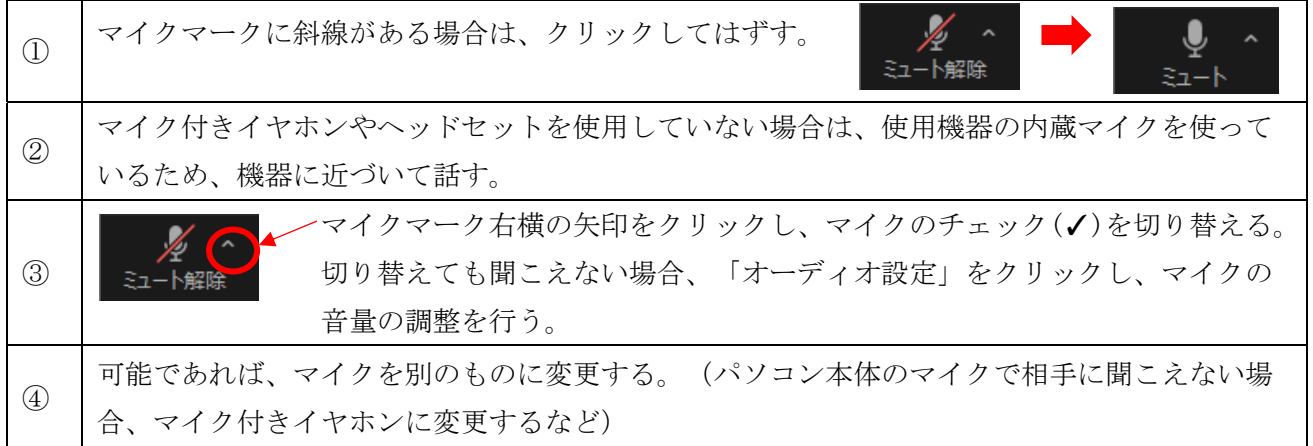

## 3) 自分の画像が映らない

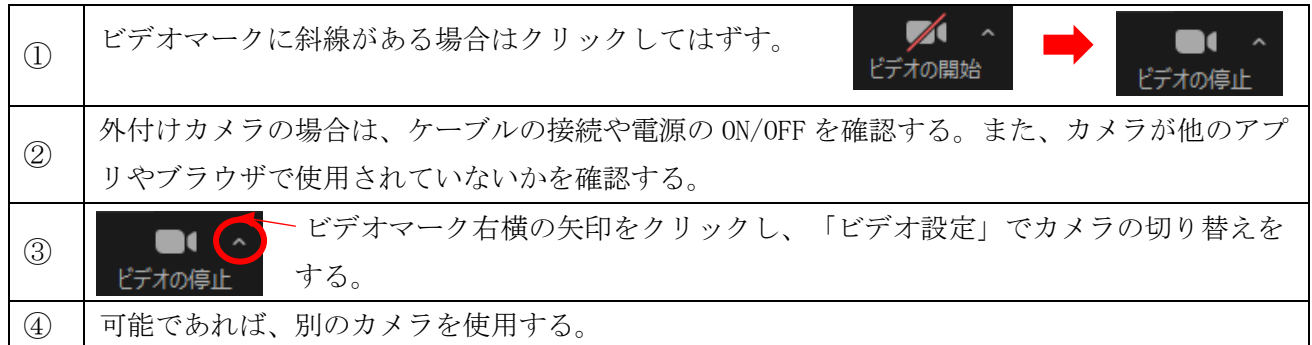

# 4) 音声/画像のトラブルについての共通操作 + 接続が不安定な場合の操作

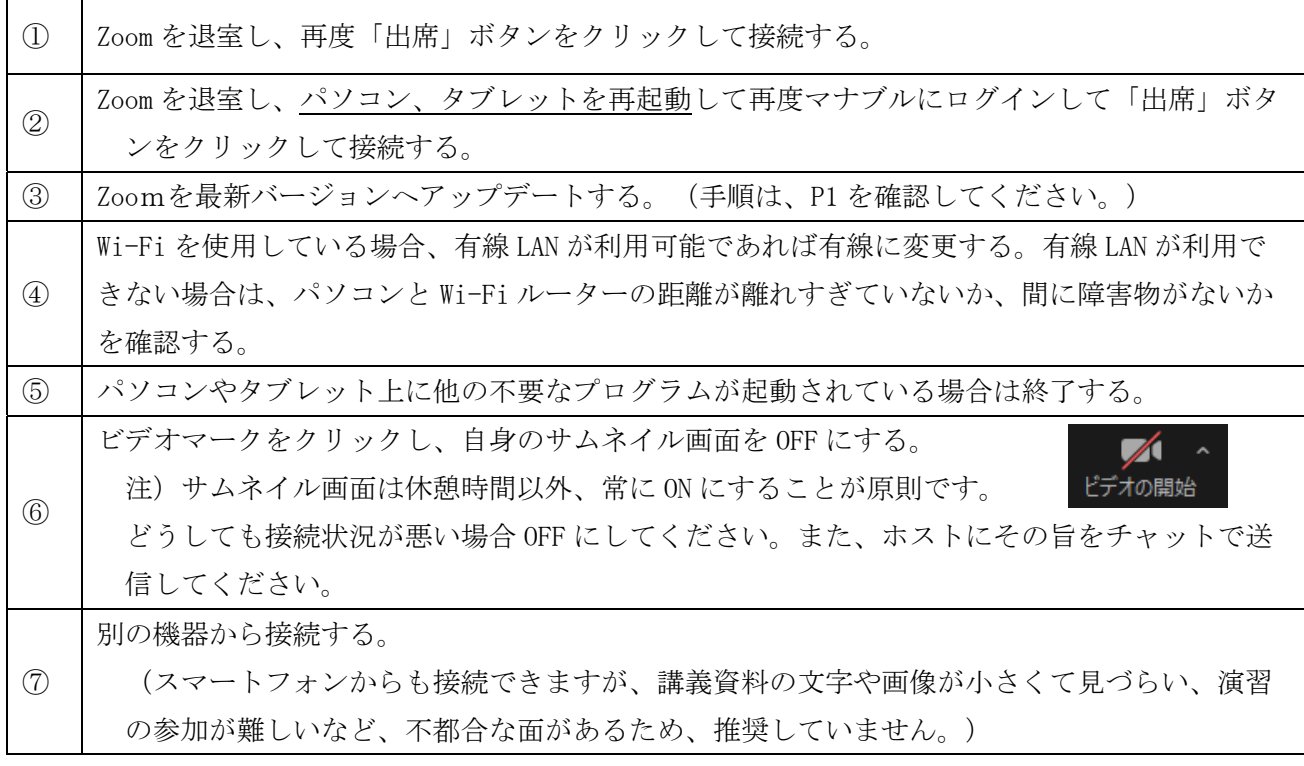

2023.4 月作成:事業部事業課 2023.11 月修正:事業部事業課